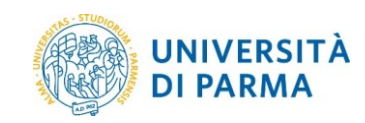

# **CREAZIONE DI UN FILE PDF/A CON MICROSOFT OFFICE WORD**

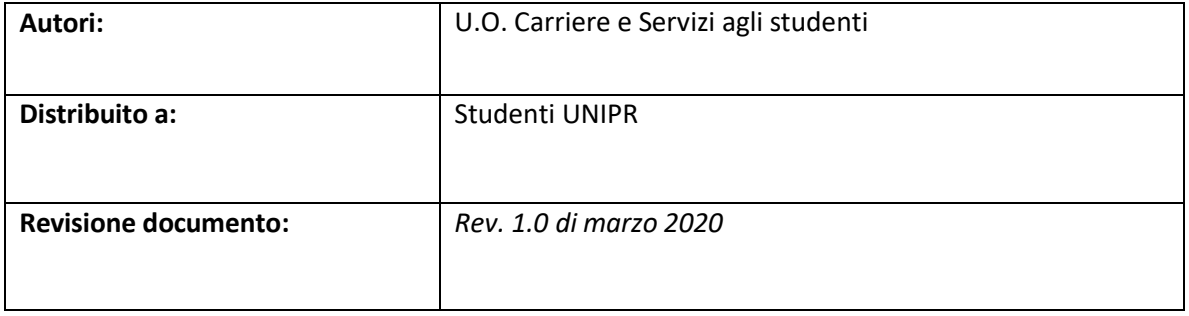

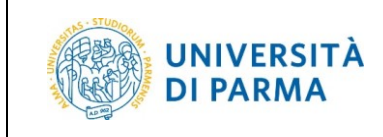

## Creazione di un file PDF/A con MICROSOFT WORD

## Sommario

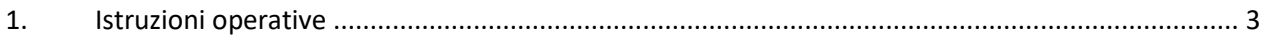

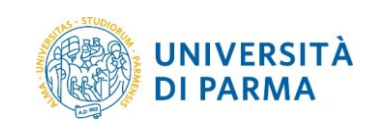

### <span id="page-2-0"></span>1. Istruzioni operative

Aprire il file da convertire e spostarsi nel tab 'FILE'.

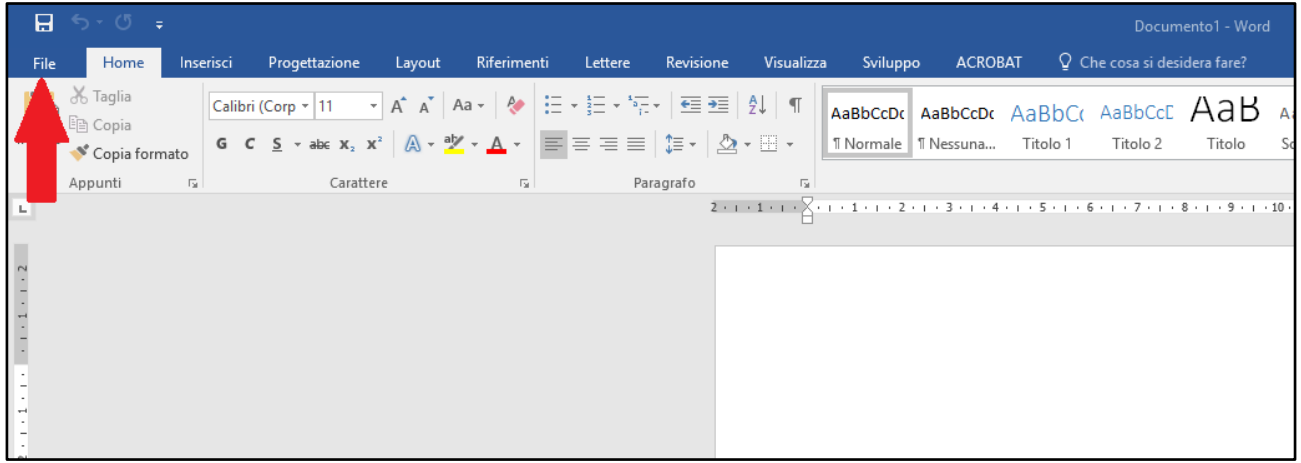

#### Nella schermata successiva

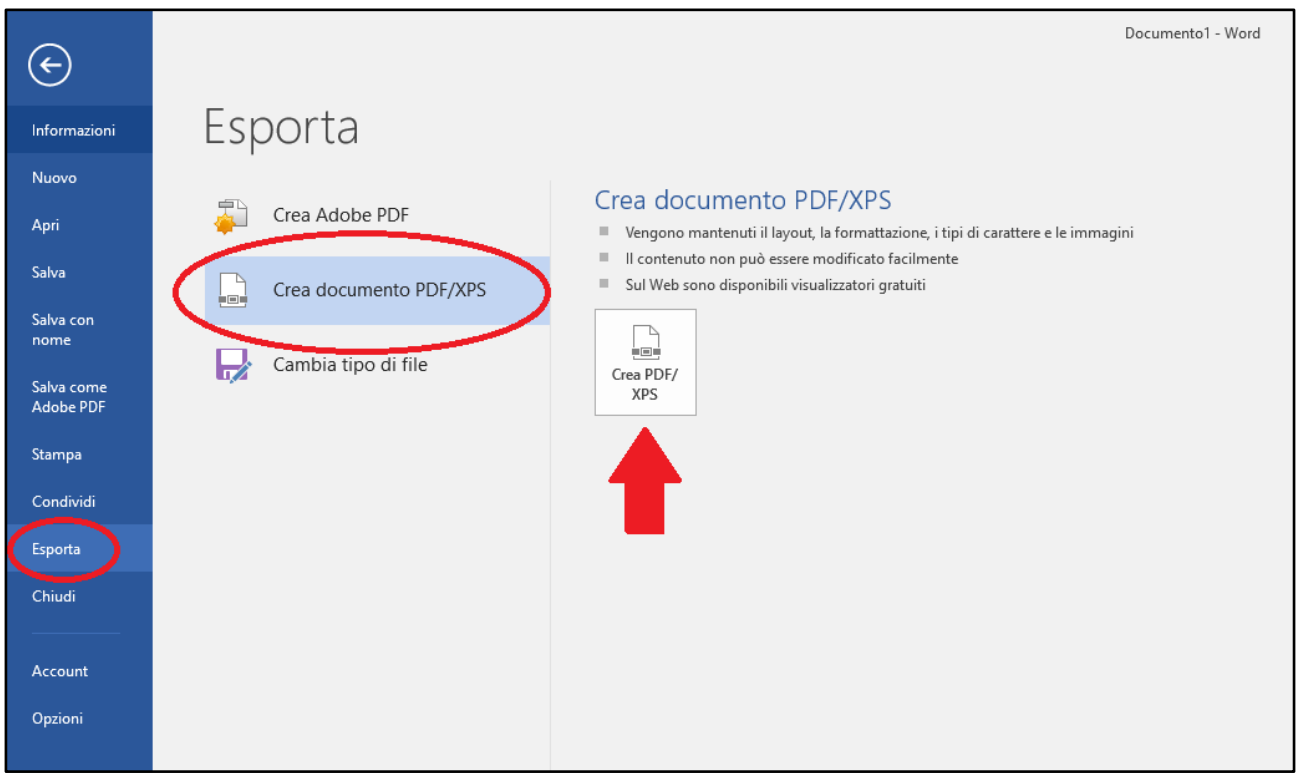

Posizionarsi su 'ESPORTA', quindi cliccare su 'CREA DOCUMENTO PDF/XPS', quindi premere il pulsante indicato dalla freccia rossa.

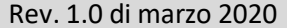

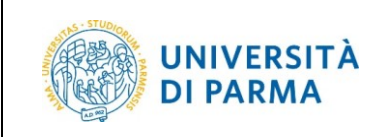

## Creazione di un file PDF/A con MICROSOFT WORD

#### Nella schermata successiva:

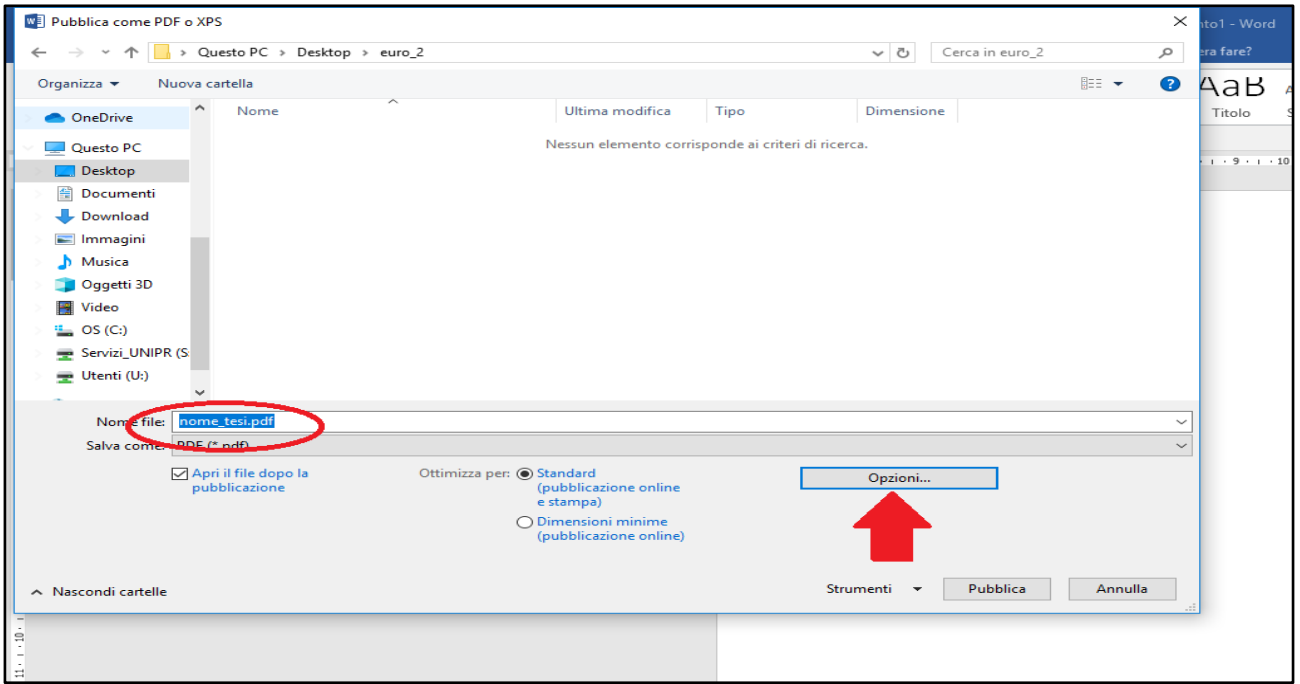

Si apre una finestra nella quale immettere il nome del file e la cartella in cui salvare il documento. Premere sul tasto opzioni

Nella schermata successiva

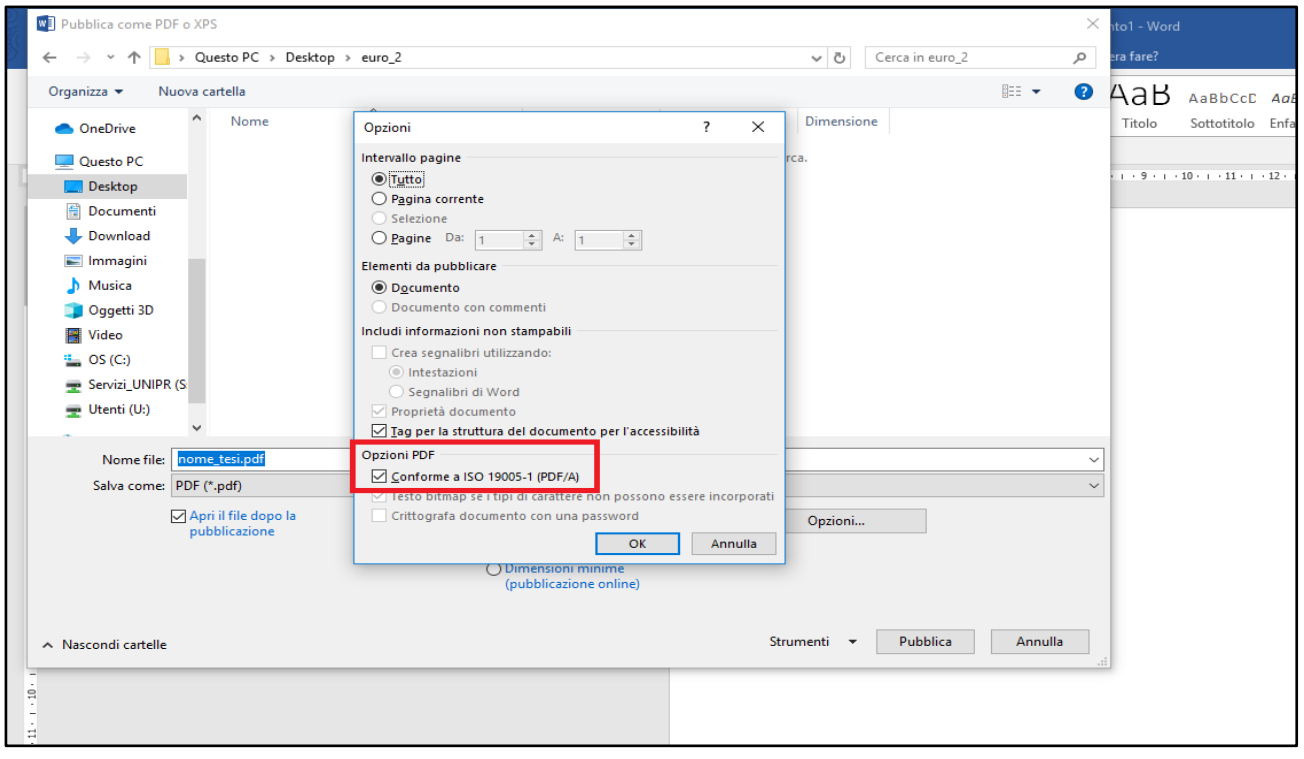

Si apre una finestra e nelle 'OPZIONI PDF' mettere il flag in corrispondenza di 'CONFORME A ISO19005- 1(PDF/A) quindi premere 'OK'

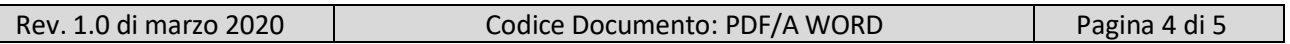

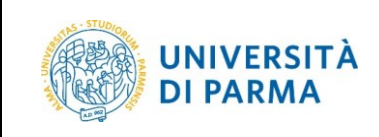

## Creazione di un file PDF/A con MICROSOFT WORD

#### Nella schermata successiva

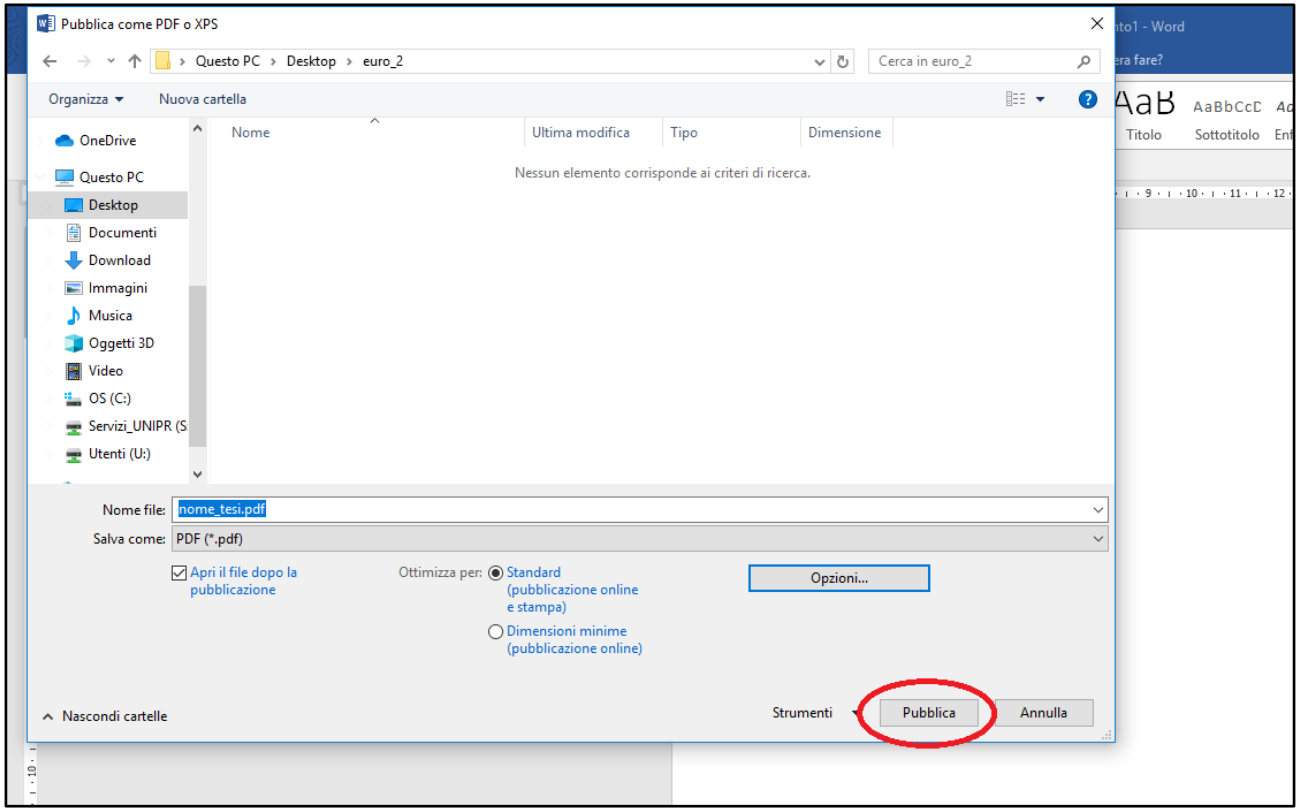

Premere il tasto 'PUBBLICA' per creare il documento nella cartella selezionata.